# Two factor authentication for Check Point appliances

**b** logintc.com[/docs/connectors/check-point.html](https://www.logintc.com/docs/connectors/check-point.html)

The LoginTC RADIUS Connector is a complete two-factor authentication virtual machine packaged to run within your corporate network. The LoginTC RADIUS Connector enables [Check](https://www.checkpoint.com/products-solutions/next-generation-firewalls/index.html) Point appliances to use [LoginTC](https://www.logintc.com/) for the most secure two-factor authentication.

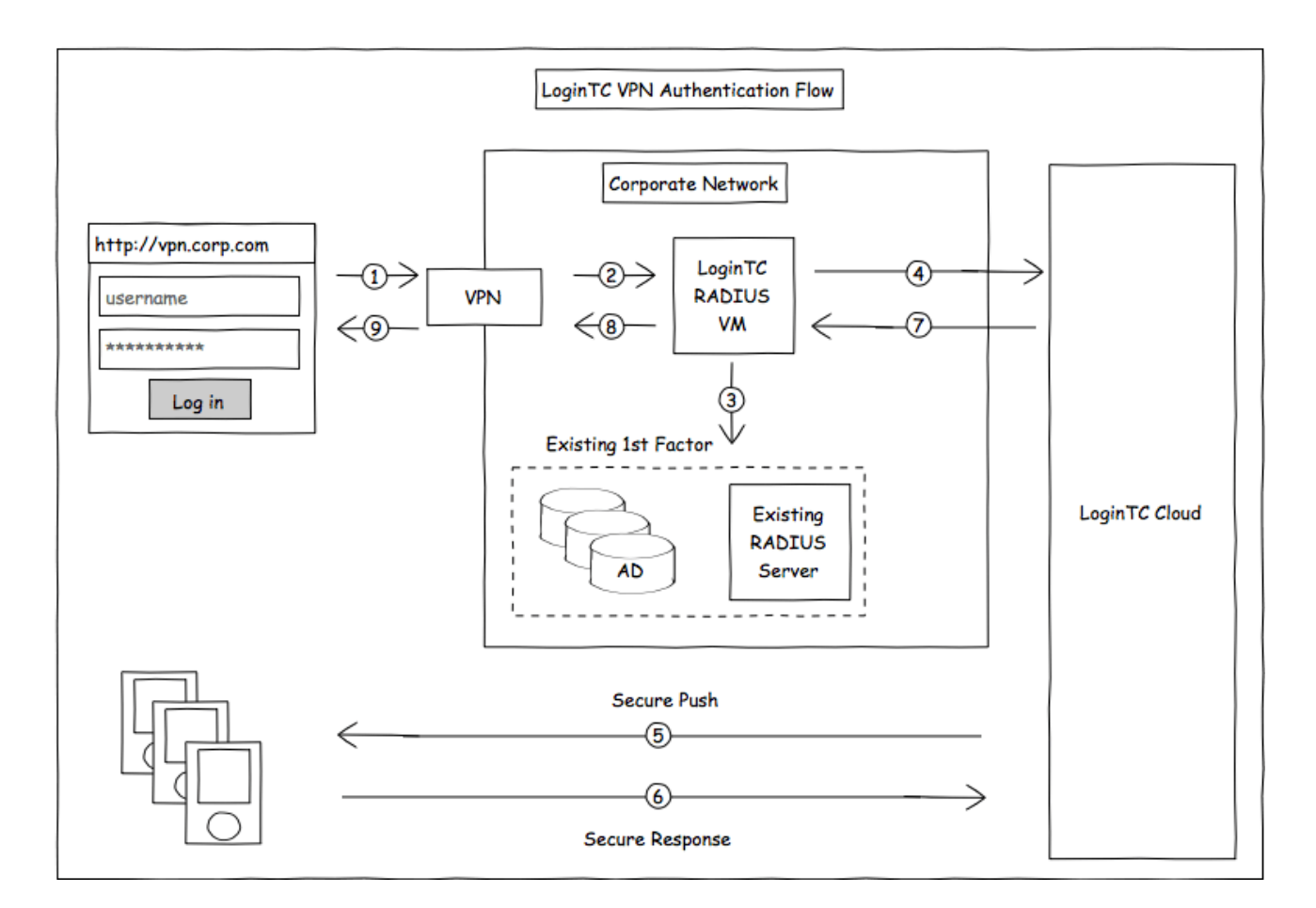

# **Compatibility**

Check Point appliance compatibility:

- Check Point 600 Series
- Check Point 1100 Series
- Check Point 2200 Appliance
- Check Point 4000 Series
- Check Point 12000 Series
- Check Point 13000 Series
- Check Point 21000 Series
- Check Point Next Generation Firewalls (NGW)
- Check Point appliances supporting RADIUS authentication

Check Point VPN client compatibility:

Check Point Endpoint Security VPN E80.60 and later

Appliance not listed?

We probably support it. [Contact](https://www.logintc.com/docs/help.html) us if you have any questions.

#### Compatibility Guide

Check Point appliances which have configurable RADIUS authentication are supported.

#### **Prerequisites**

Before proceeding, please ensure you have the following:

#### RADIUS Domain Creation

Create a RADIUS domain in [LoginTC](https://cloud.logintc.com/) Admin. The domain represents a service (e.g. VPN) that you want to protect with LoginTC. It will contain token policies and the users that access your service.

If you have already created a LoginTC domain for your LoginTC RADIUS Connector, then you may skip this section and proceed to **[Installation](#page-2-0)**.

- 1. [Log](https://cloud.logintc.com/panel/login) in to LoginTC Admin
- 2. Click **Domains**:
- 3. Click **Create Domain**:

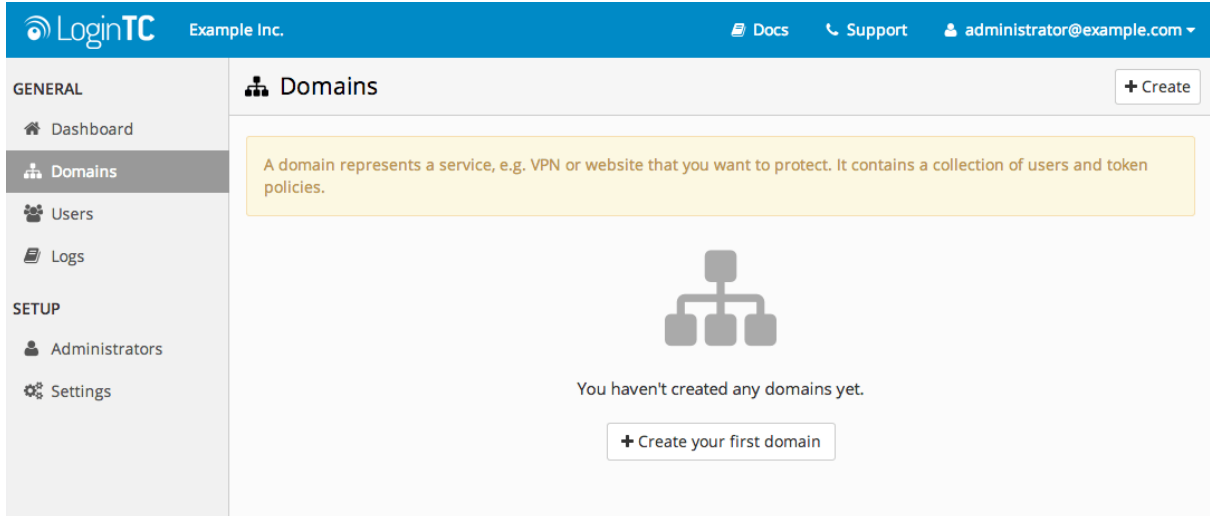

4. Enter domain information:

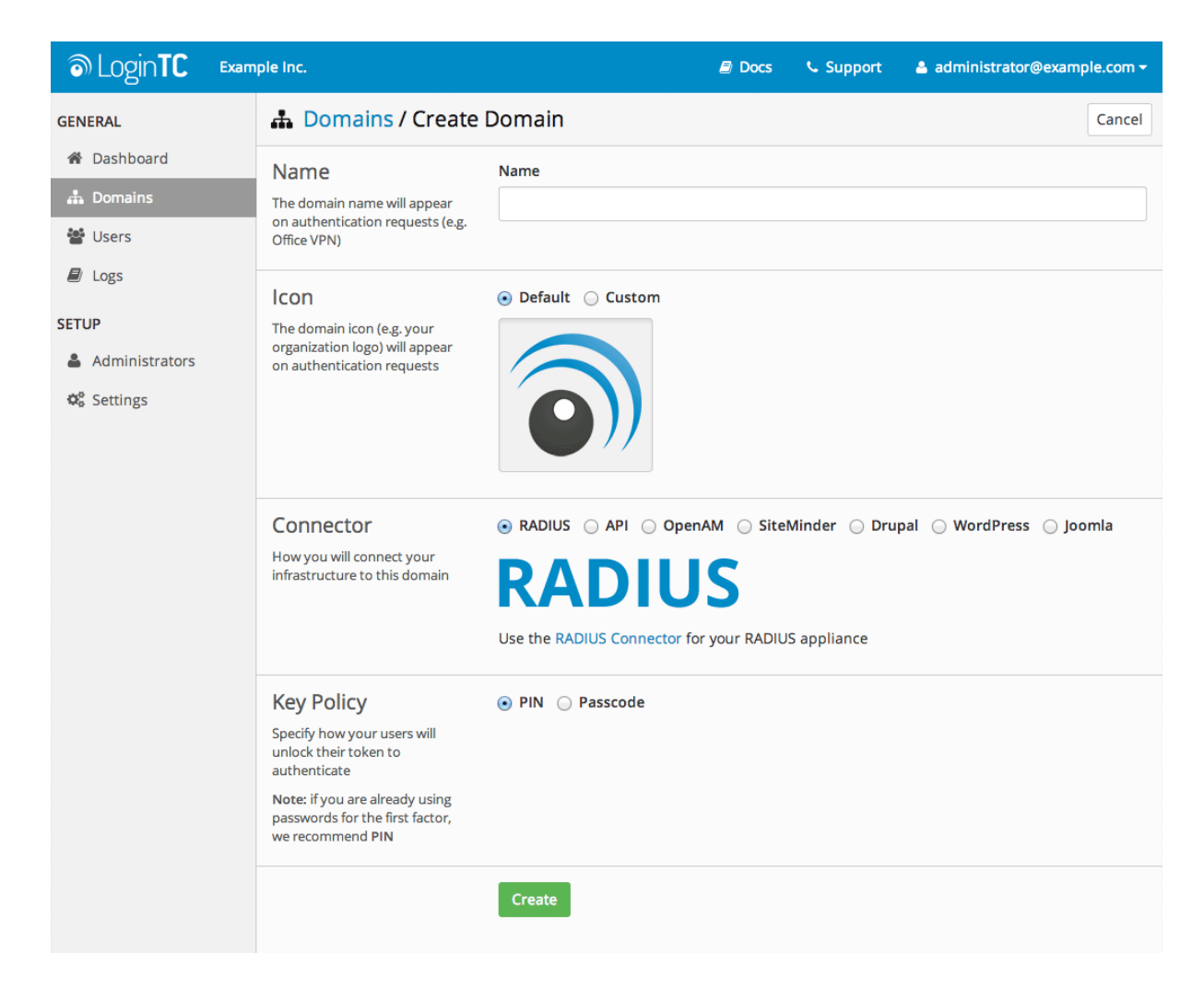

# <span id="page-2-0"></span>Installation

The LoginTC RADIUS Connector runs [CentOS](http://www.centos.org/) 6.8 with [SELinux](http://en.wikipedia.org/wiki/Security-Enhanced_Linux). A firewall runs with the following open ports:

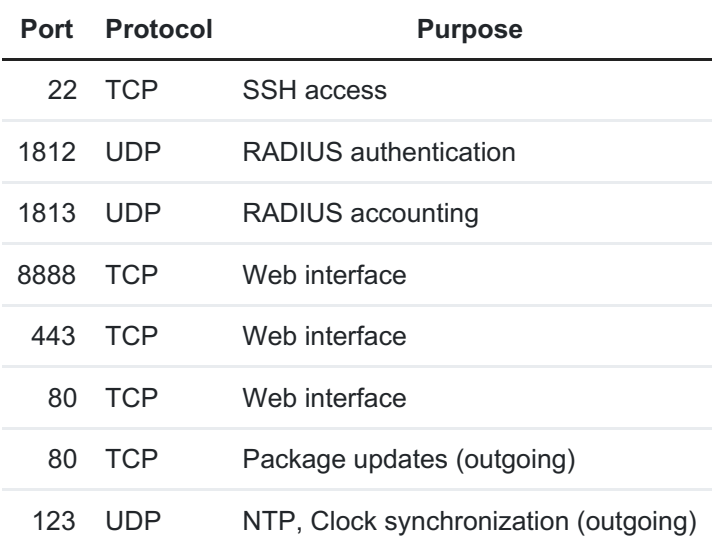

### Note: Username and Password

logintc-user is used for SSH and web access. The default password is logintcradius . You will be asked to change the default password on first boot of the appliance and will not be able to access the **web interface** unless it is change.

The logintc-user has sudo privileges.

# <span id="page-3-0"></span>**Configuration**

Configuration describes how the appliance will authenticate your [RADIUS](http://en.wikipedia.org/wiki/RADIUS)-speaking device with an optional first factor and LoginTC as a second factor. Each configuration has **4 Sections**:

### **1. LoginTC**

This section describes how the appliance itself authenticates against LoginTC Admin with your LoginTC organization and domain. Only users that are part of your organization and added to the domain configured will be able to authenticate.

#### **2. First Factor**

This section describes how the appliance will conduct an optional first factor. Either against an existing LDAP, Active Directory or RADIUS server. If no first factor is selected, then only LoginTC will be used for authentication (since there are 4-digit PIN and Passcode options that unlock the tokens to access your domains, LoginTC-only authentication this still provides twofactor authentication).

#### **3. Passthrough**

This section describes whether the appliance will perform a LoginTC challenge for an authenticating user. The default is to challenge all users. However with either a static list or Active Directory / LDAP Group you can control whom gets challenged to facilitate seamless testing and rollout.

#### **4. Client and Encryption**

This section describes which [RADIUS](http://en.wikipedia.org/wiki/RADIUS)-speaking device will be connecting to the appliance and whether to encrypt API Key, password and secret parameters.

#### Data Encryption

It is strongly recommended to enable encryption of all sensitive fields for both PCI compliance and as a general best practice.

The **web interface** makes setting up a configuration simple and straightforward. Each section has a **Test** feature, which validates each input value and reports all potential errors. Section specific validation simplifies troubleshooting and gets your infrastructure protected correctly faster.

### First Configuration

Close the console and navigate to your appliance **web interface** URL. Use username logintc-user and the password you set upon initial launch of the appliance. You will now configure the LoginTC RADIUS Connector.

Create a new configuration file by clicking **+ Create your first configuration**:

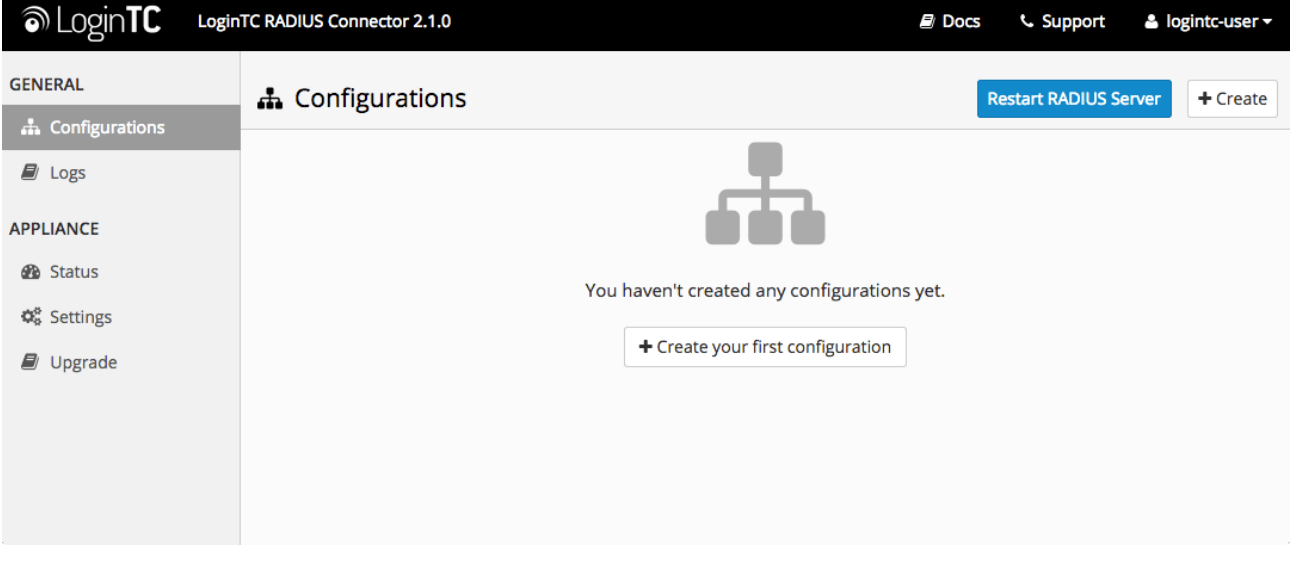

# LoginTC Settings

Configure which LoginTC organization and domain to use:

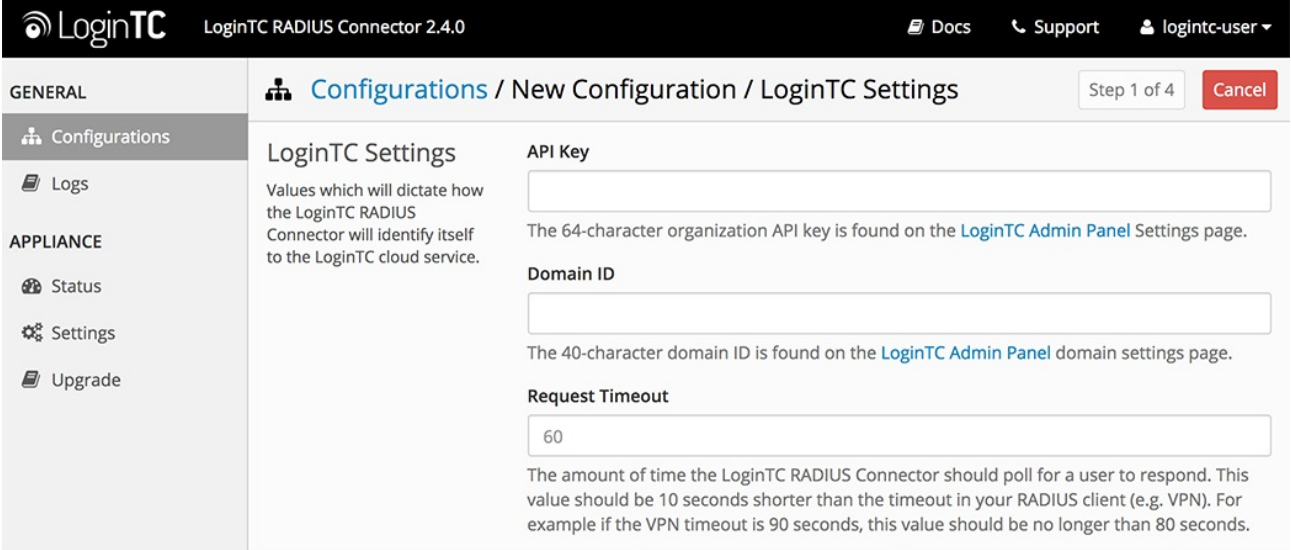

Configuration values:

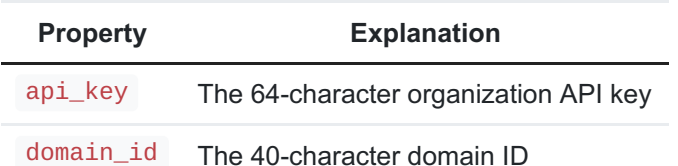

The API key is found on the LoginTC Admin [Settings](https://cloud.logintc.com/panel/settings) page. The Domain ID is found on your domain settings page.

#### Click **Test** to validate the values and then click **Next**:

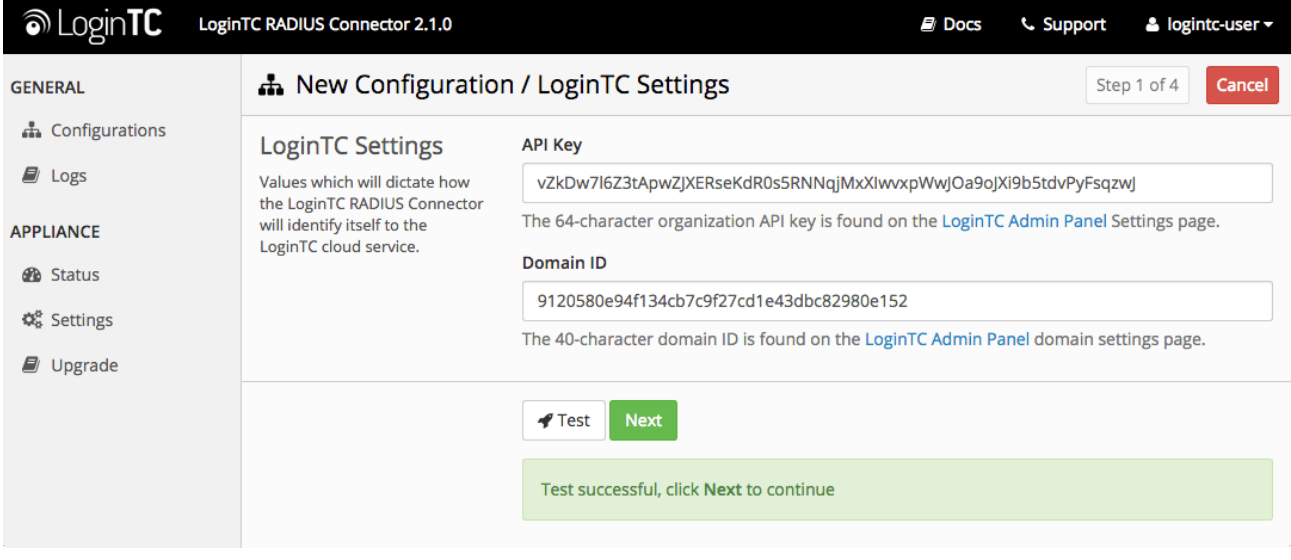

### <span id="page-5-0"></span>First Authentication Factor

Configure the first authentication factor to be used in conjunction with LoginTC. You may use Active Directory / LDAP or an existing RADIUS server. You may also opt not to use a first factor, in which case LoginTC will be the only authentication factor.

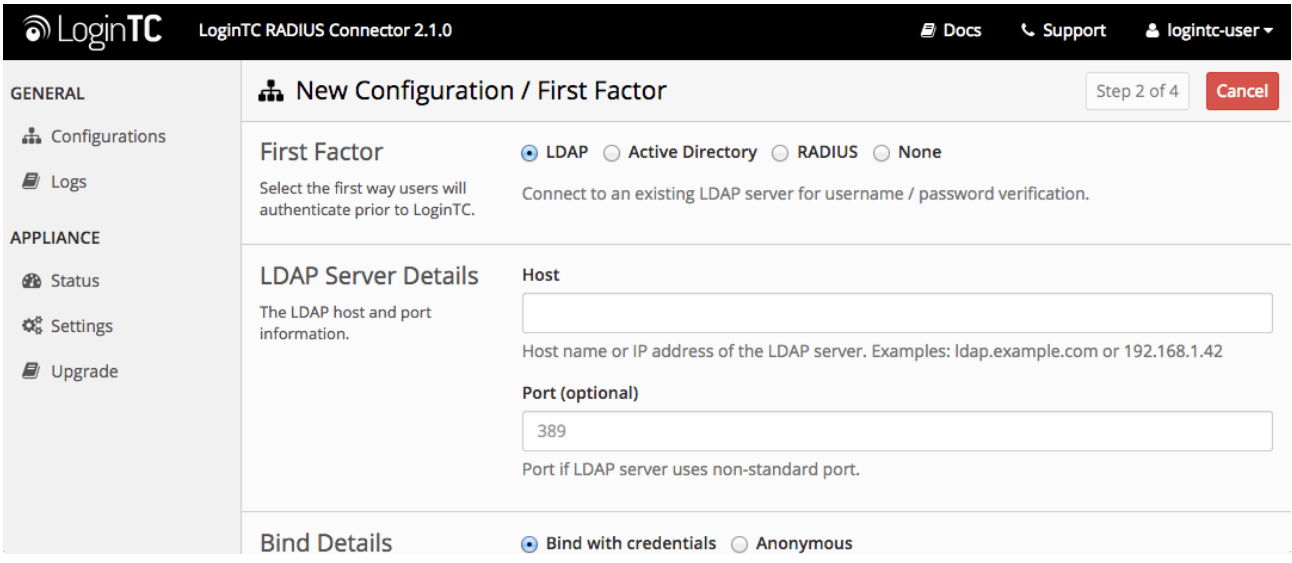

### **Active Directory / LDAP Option**

Select **Active Directory** if you have an AD Server. For all other LDAP-speaking directory services, such as OpenDJ or OpenLDAP, select **LDAP**:

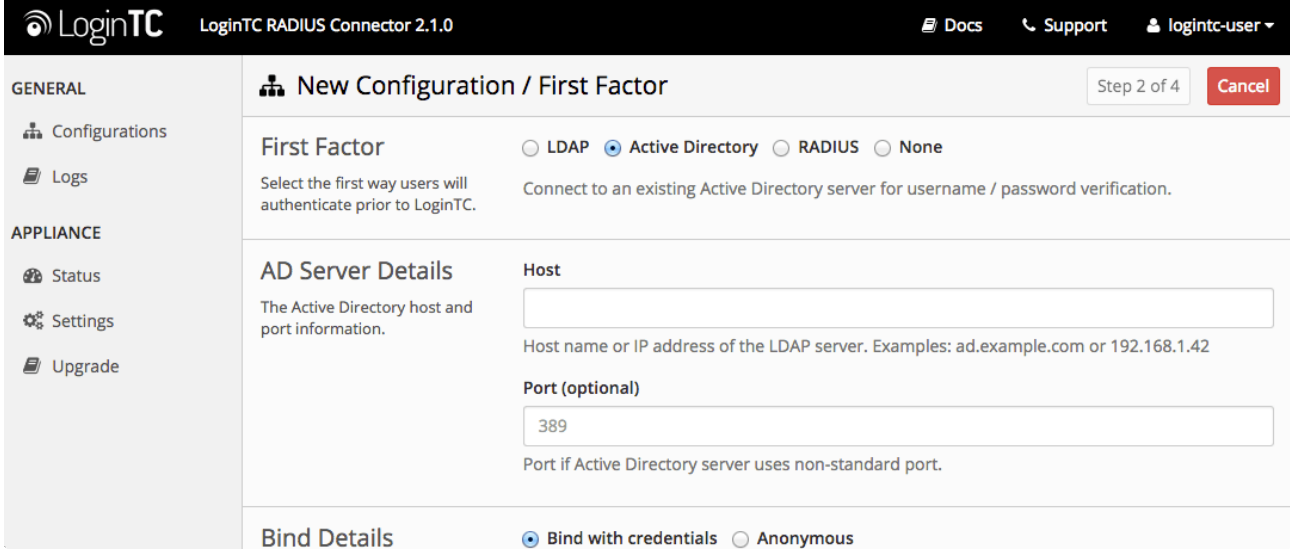

# Configuration values:

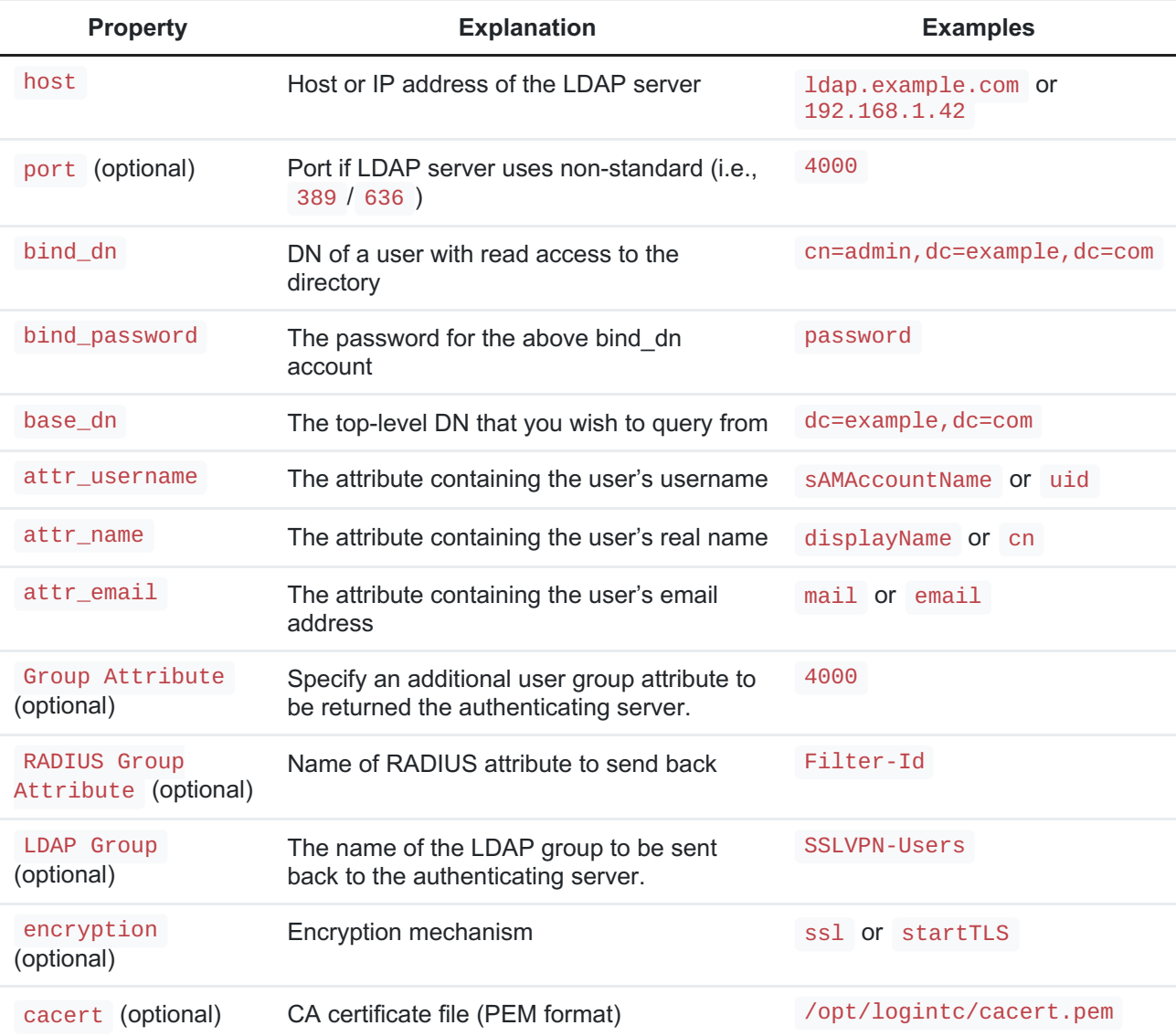

Click **Test** to validate the values and then click **Next**.

# **Existing RADIUS Server Option**

If you want to use your existing RADIUS server, select **RADIUS**:

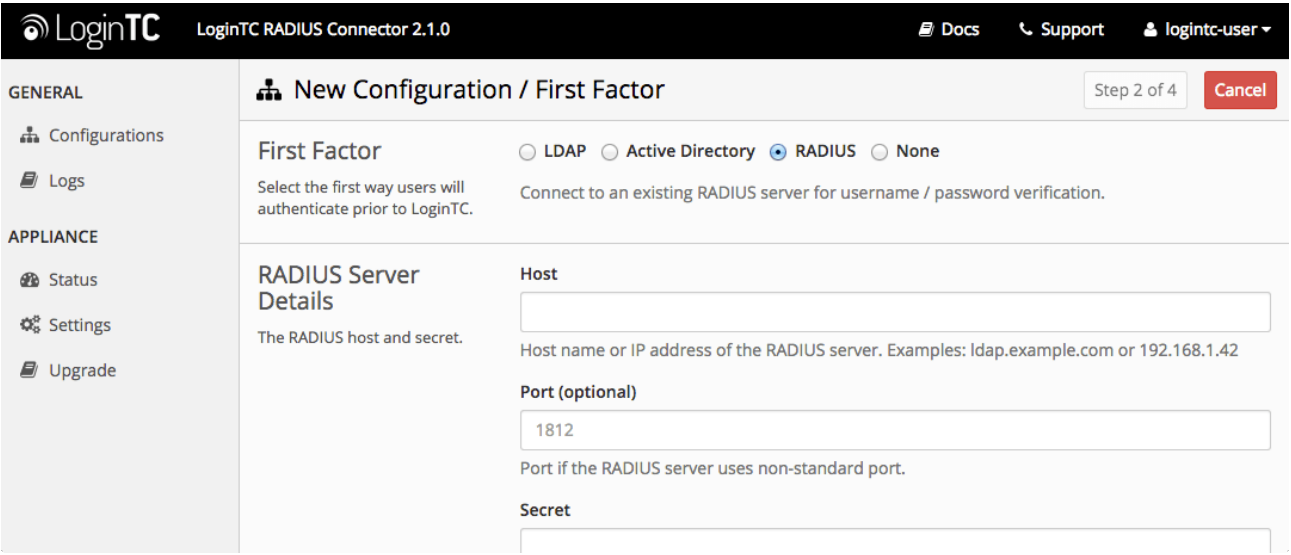

#### Configuration values:

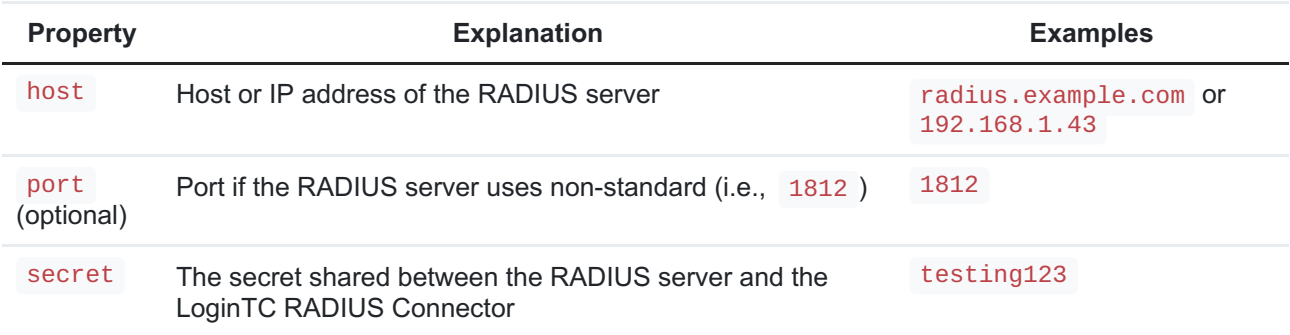

### RADIUS Vendor-Specific Attributes

Common Vendor-Specific Attributes (VSAs) found in the FreeRADIUS dictionary files will be relayed.

Click **Test** to validate the values and then click **Next**.

### Passthrough

Configure which users will be challenged with LoginTC. This allows you to control how LoginTC will be phased in for your users. This flexibility allows for seamless testing and roll out.

For example, with smaller or proof of concept deployments select the Static List option. Users on the static list will be challenged with LoginTC, while those not on the list will only be challenged with the configured **First [Authentication](#page-5-0) Factor**. That means you will be able to test LoginTC without affecting existing users accessing your VPN.

For larger deployments you can elect to use the **Active Directory or LDAP Group** option. Only users part of a particular LDAP or Active Directory Group will be challenged with LoginTC. As your users are migrating to LoginTC your LDAP and Active Directory group policy will ensure

that they will be challenged with LoginTC. Users not part of the group will only be challenged with the configured **First [Authentication](#page-5-0) Factor**.

# No Passthrough (default)

Select this option if you wish every user to be challenged with LoginTC.

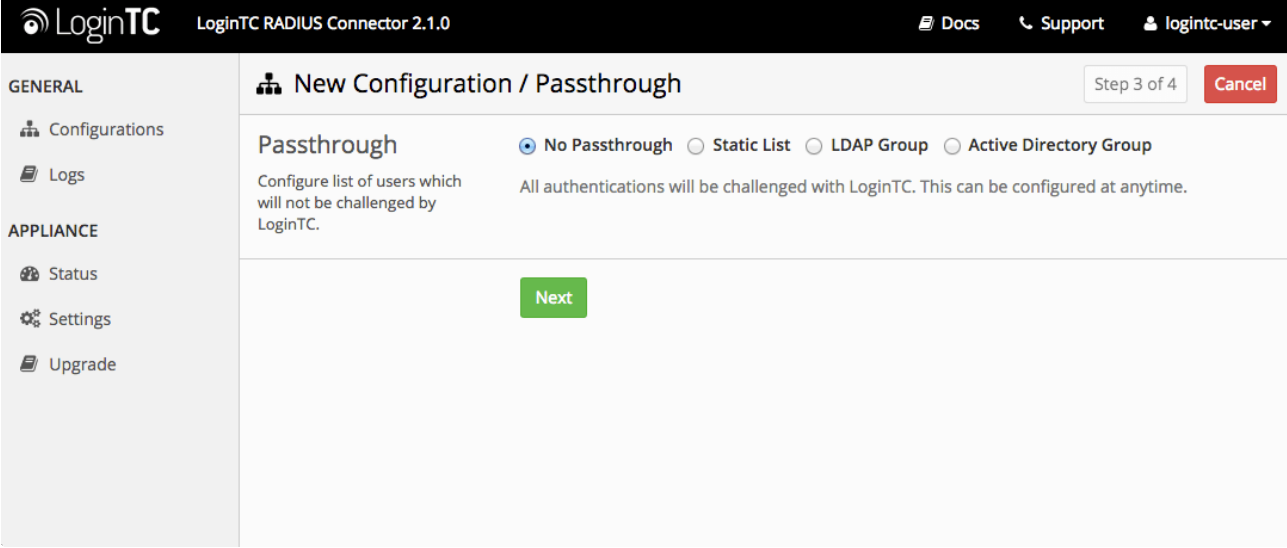

#### **Static List**

Select this option if you wish to have a static list of users that will be challenged with LoginTC. Good for small number of users.

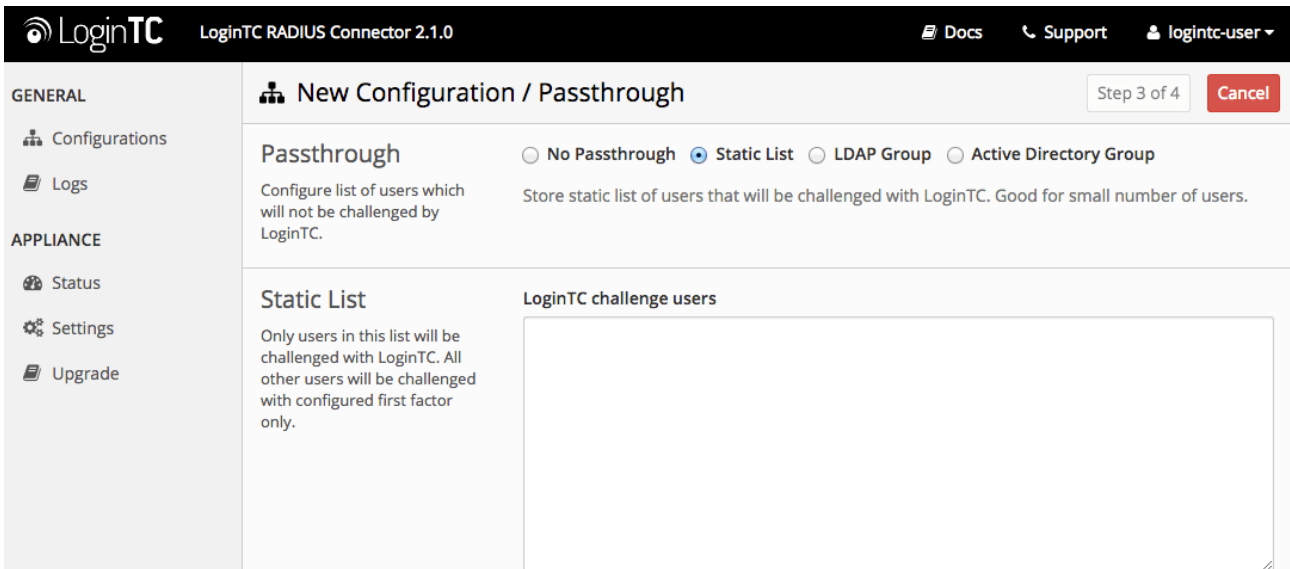

LoginTC challenge users: a new line separated list of usernames. For example:

jane.doe jane.smith john.doe john.smith Select this option if you wish to have only users part of a particular Active Directory or LDAP group to be challenged with LoginTC. Good for medium and large number of users.

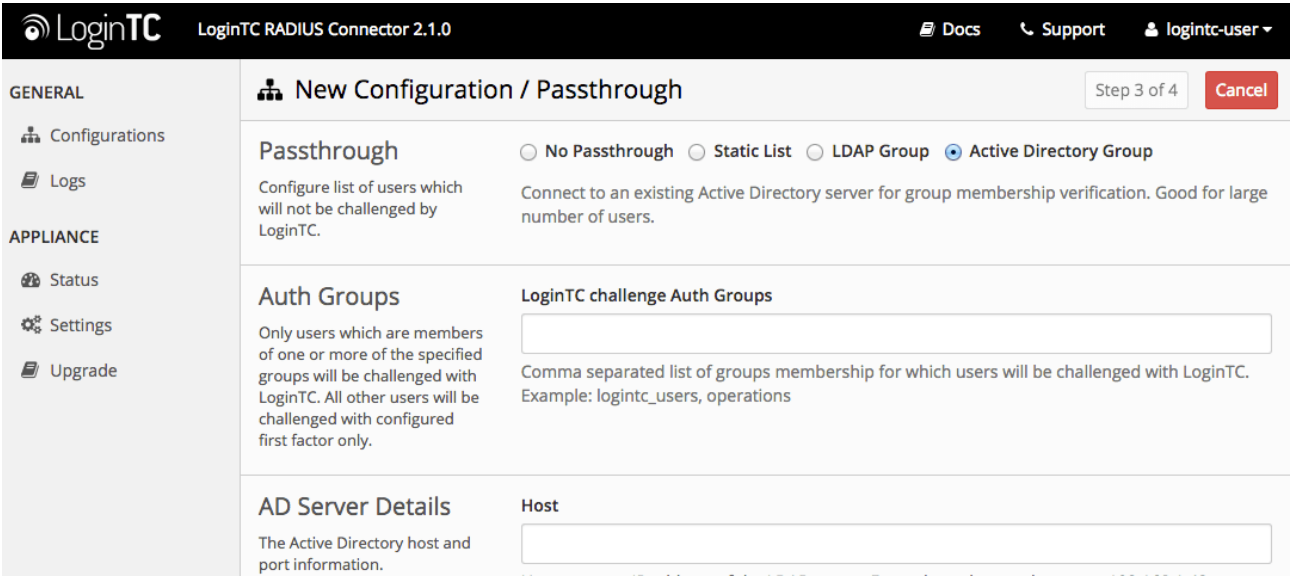

#### Configuration values:

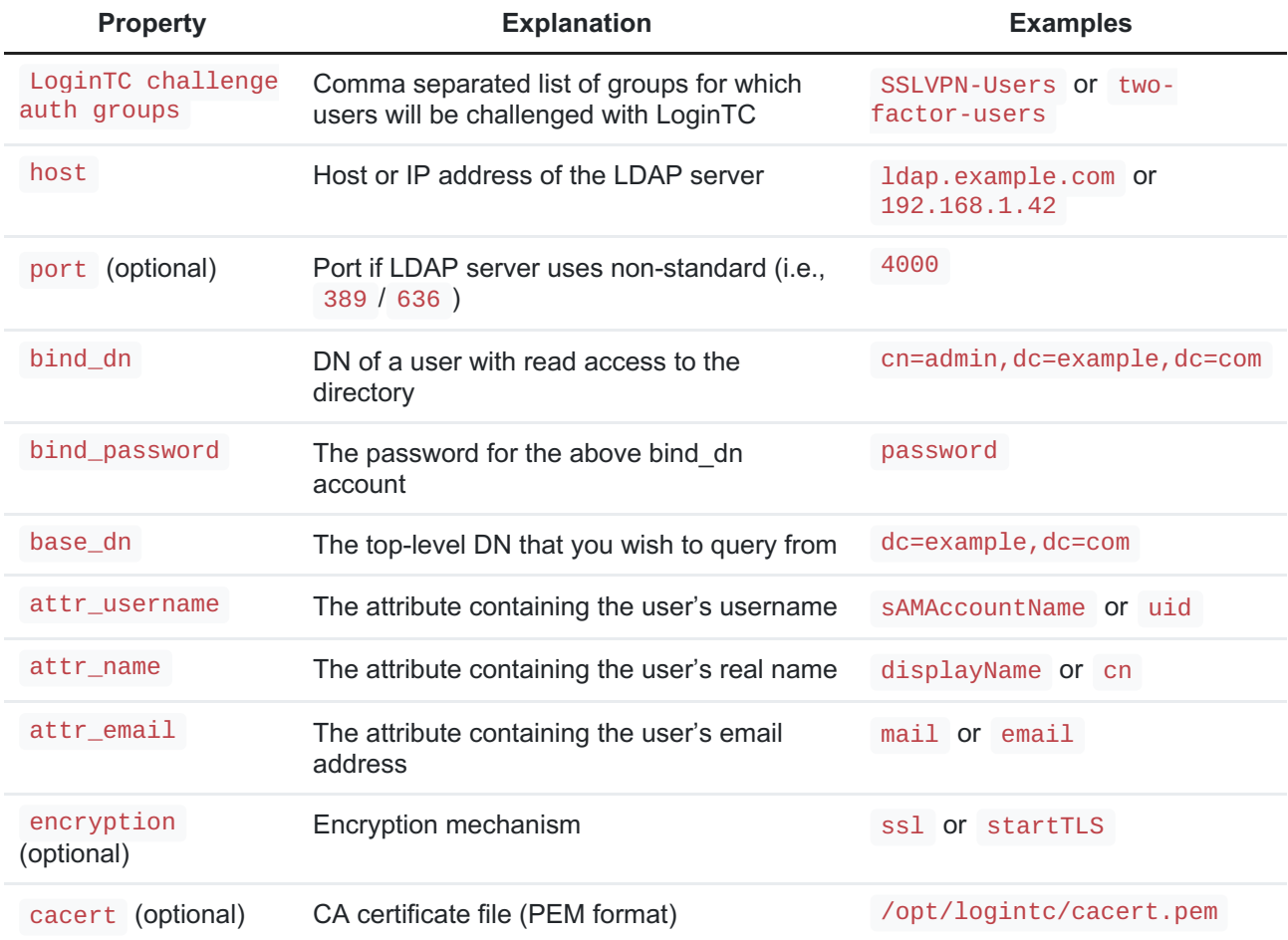

# Configuration Simplified

If Active Directory / LDAP Option was selected in First [Authentication](#page-5-0) Factor the non-sensitive values will be pre-populated to avoid retyping and potential typos.

# Client and Encryption

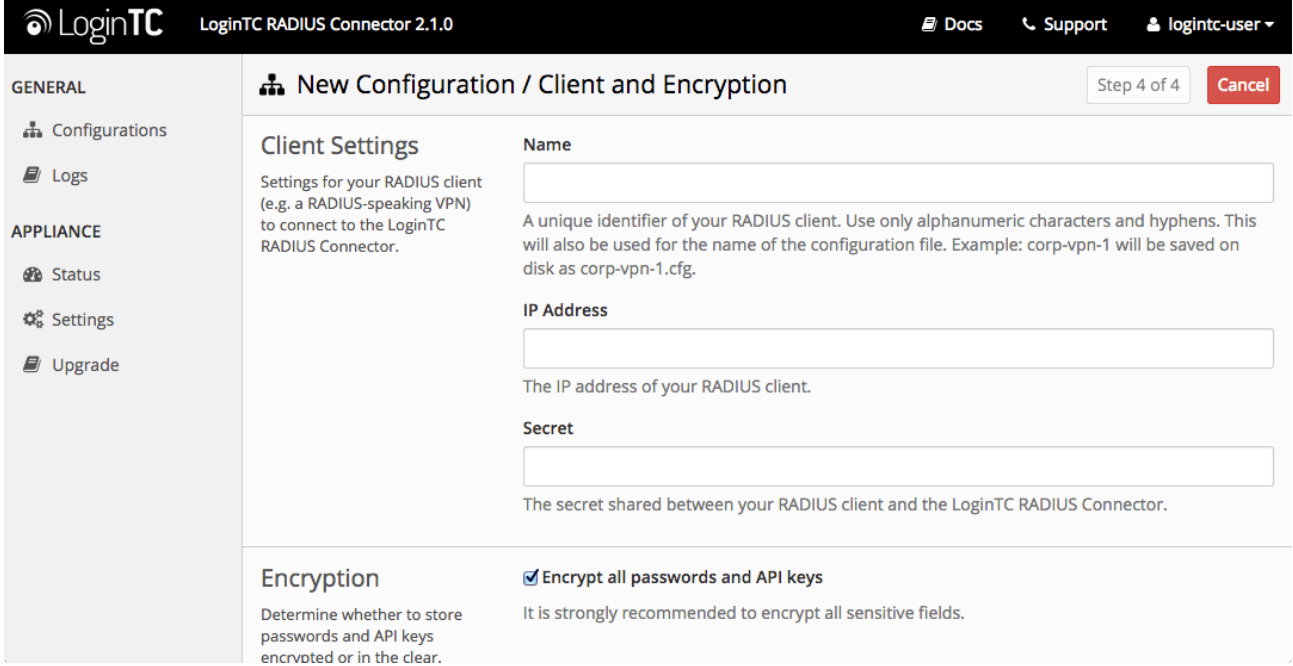

Configure RADIUS client (e.g. your RADIUS-speaking VPN):

#### Client configuration values:

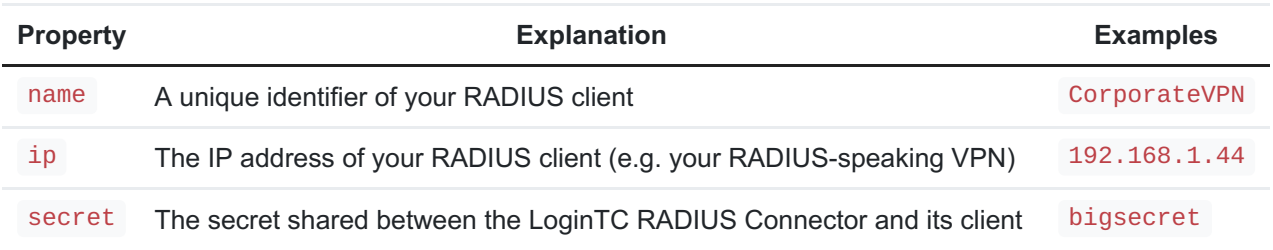

#### Data Encryption

It is strongly recommended to enable encryption of all sensitive fields for both PCI compliance and as a general best practice.

Click **Test** to validate the values and then click**Save**.

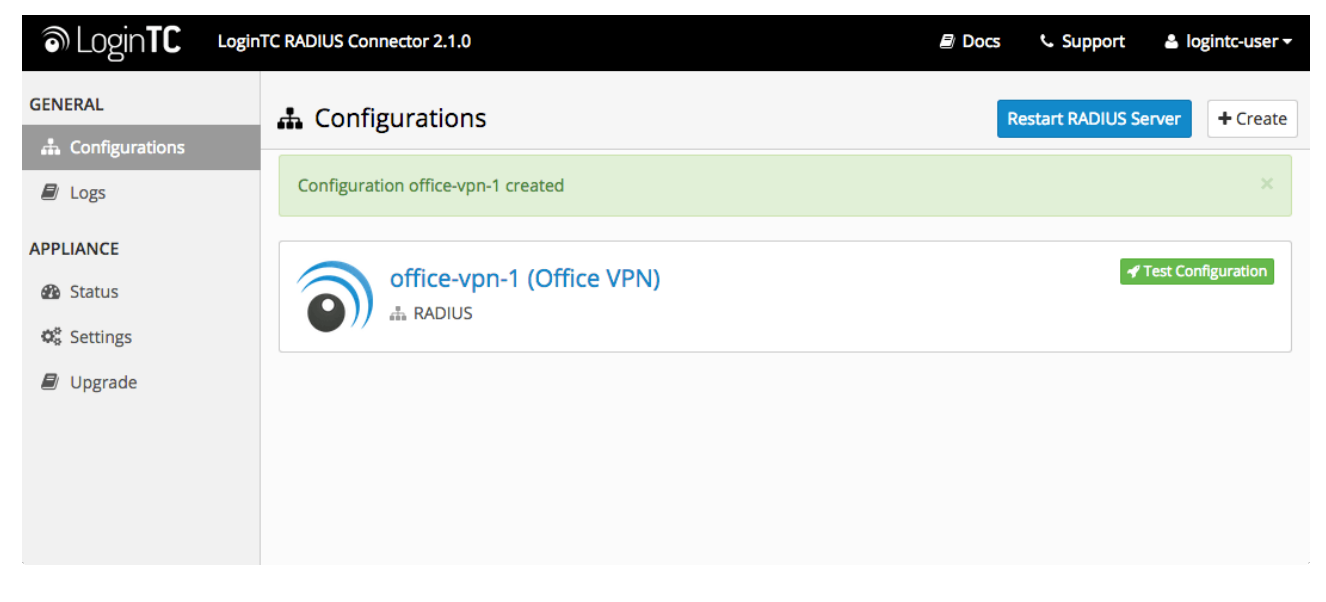

# Testing (Connector)

When you are ready to test your configuration, create a LoginTC user (if you haven't already done so). The username should match your existing user. Provision a token by following the steps:

When you have loaded a token for your new user and domain, navigate to your appliance**web interface** URL:

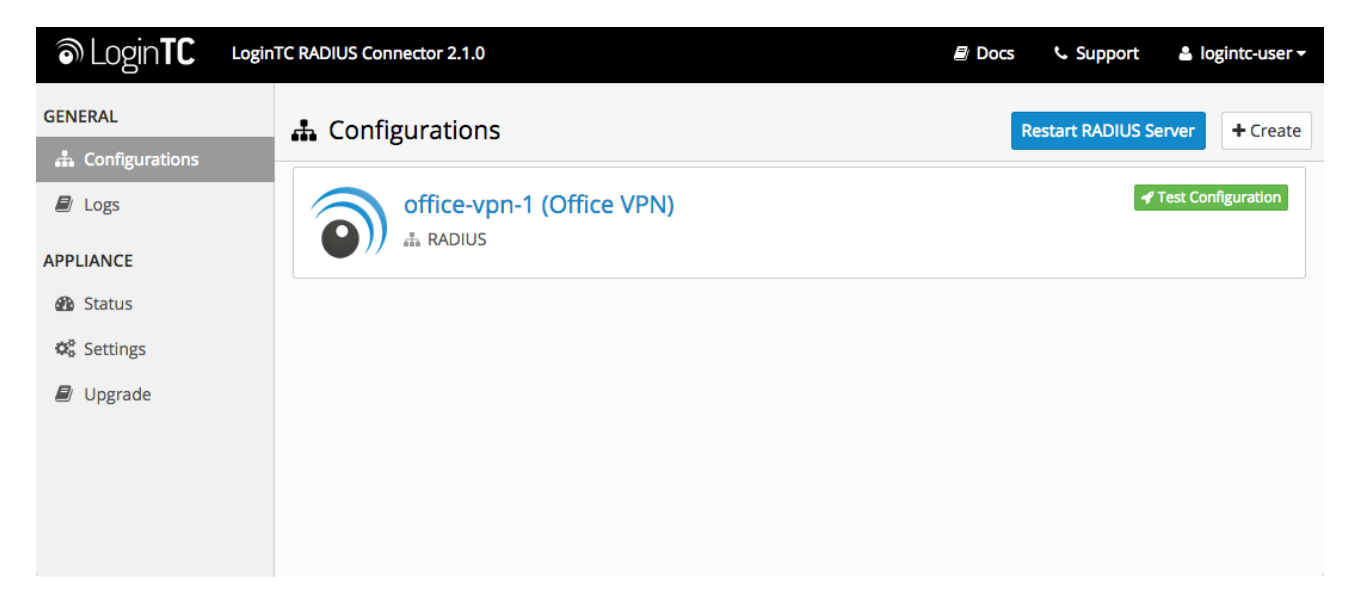

Click **Test Configuration**:

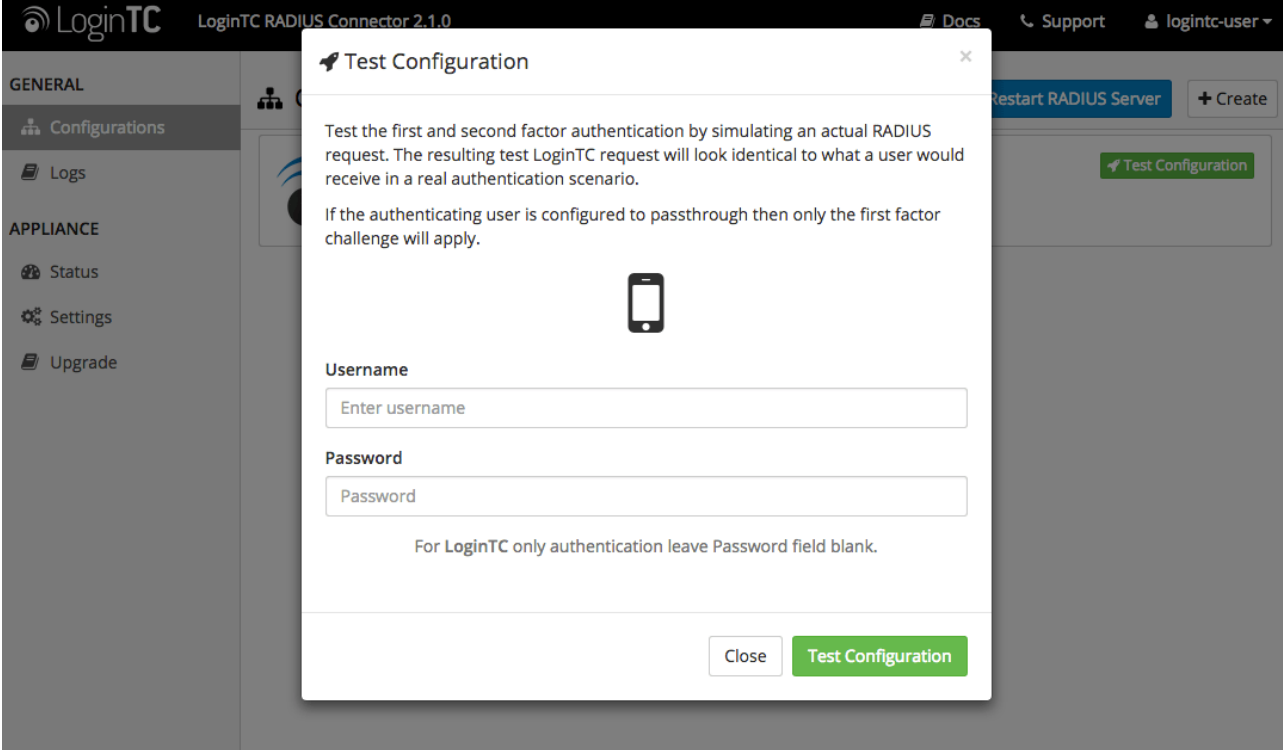

Enter a valid username and password; if there is no password leave it blank. A simulated authentication request will be sent to the mobile or desktop device with the user token loaded. Approve the request to continue:

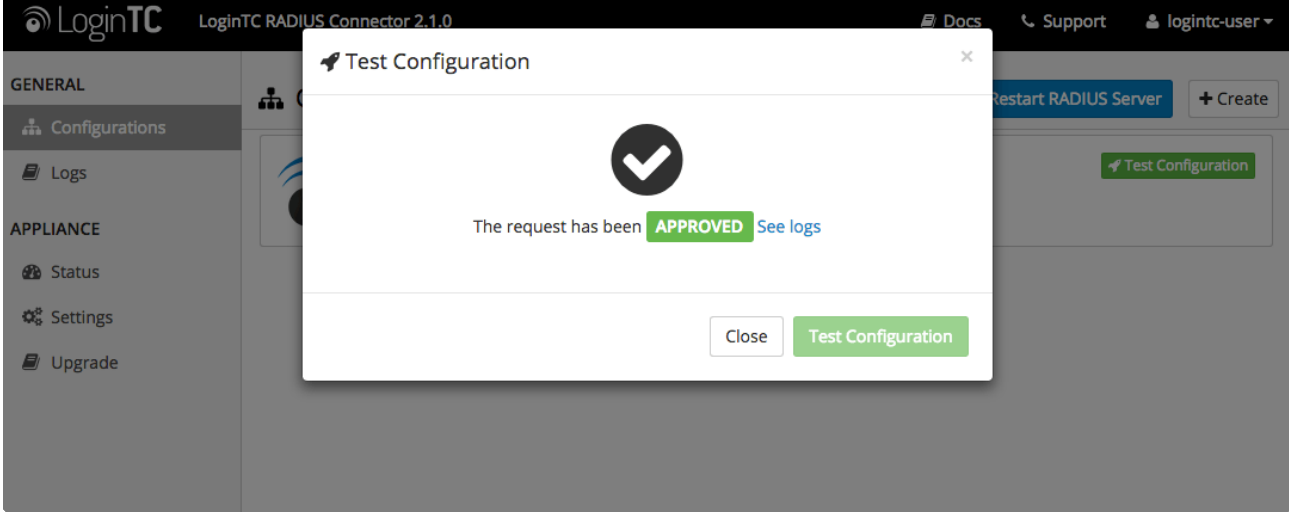

Congratulations! Your appliance can successfully broker first and second factor authentication. The only remaining step is to configure your RADIUS device!

If there was an error during testing, the following will appear:

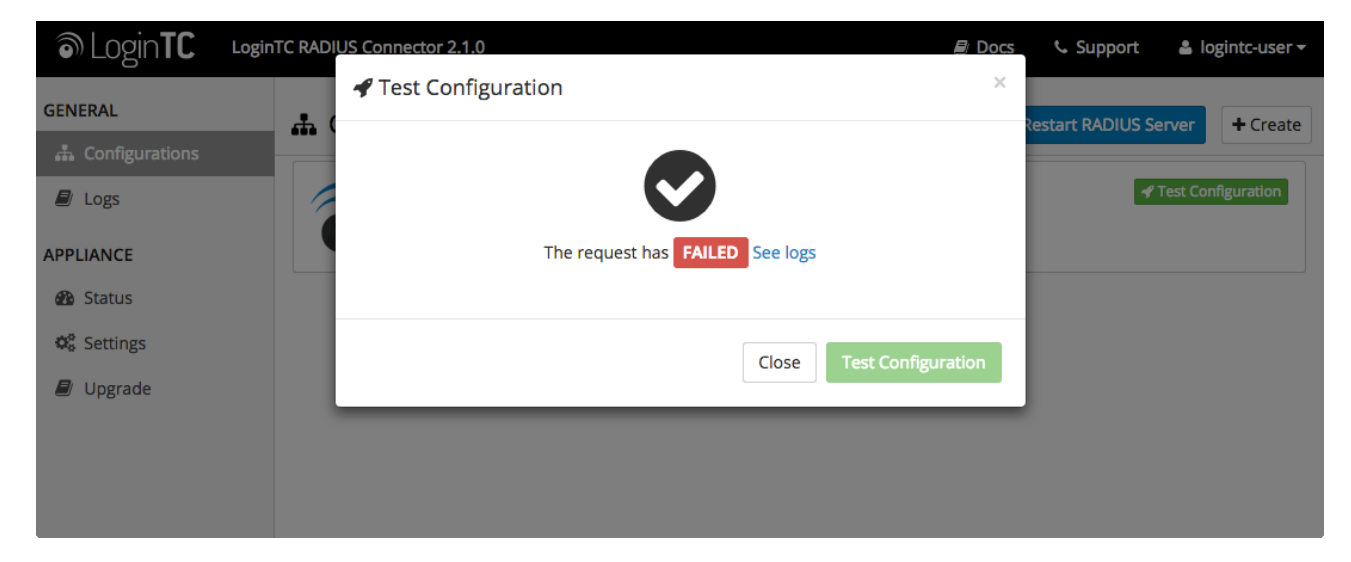

In this case, click **See logs** and then click the /var/log/logintc/authenticate.log tab to view the log file and troubleshoot:

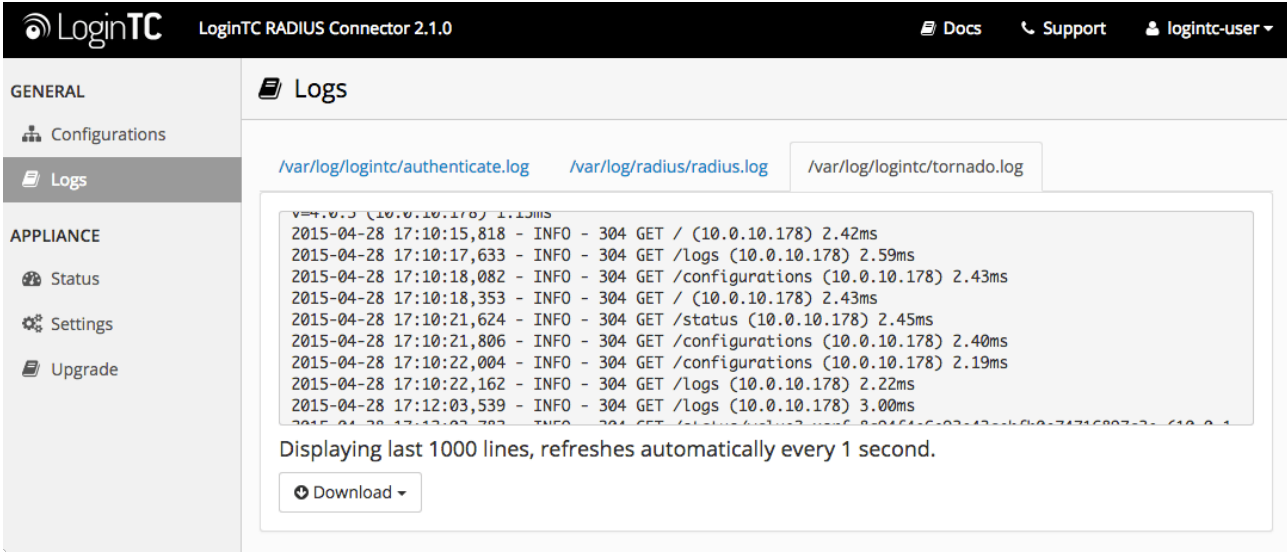

# Check Point Quick Config Guide

Once you are satisfied with your setup, configure your Check Point Appliance to use the LoginTC RADIUS Connector.

For your reference, the appliance **web interface Settings** page displays the appliance IP address and RADIUS ports:

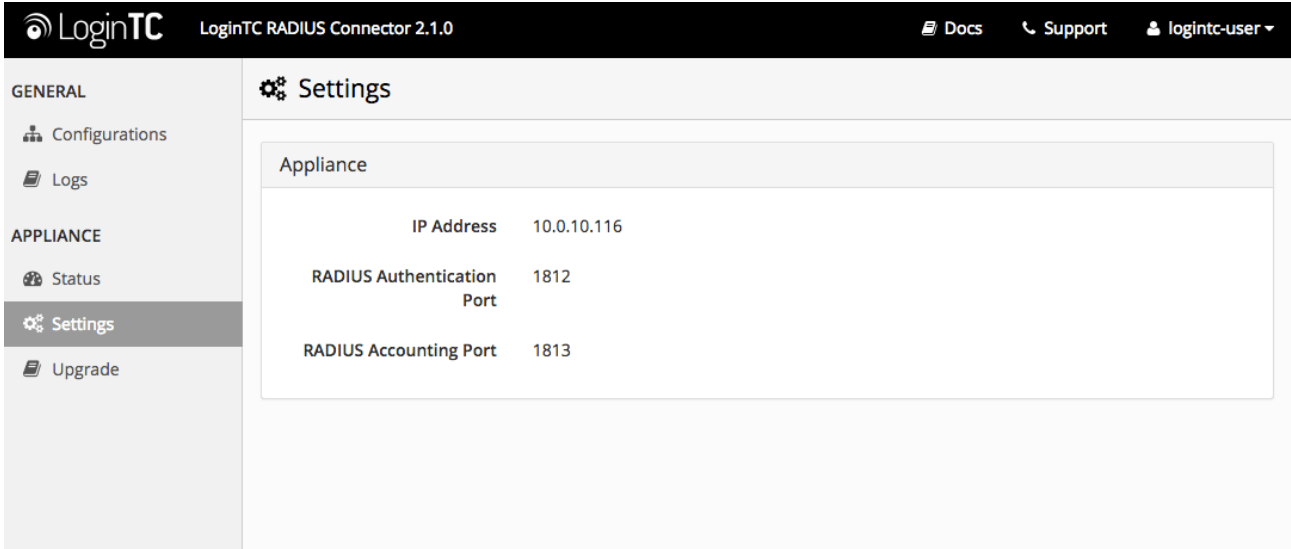

The following are quick steps to get VPN access protected with LoginTC. The instructions can be used for existing setups as well. Although these were performed on Check Point 600, the same is true for other Check Point appliances.

- 1. Log into your **Check Point Web UI**
- 2. Click on the **VPN** tab

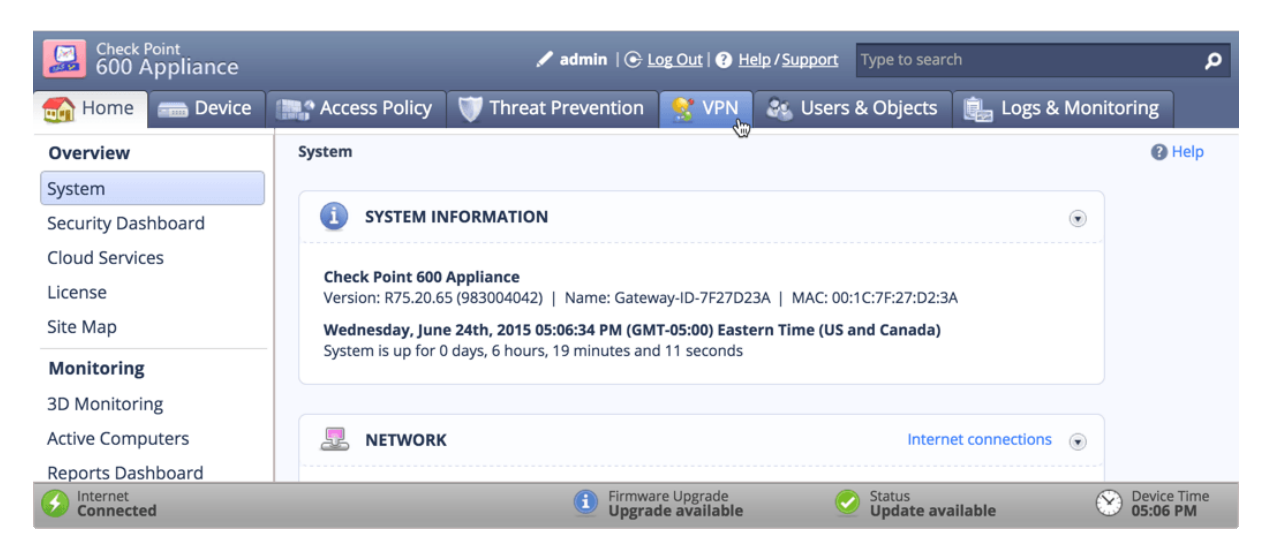

3. Under **Remote Access**, select **Authentications Servers** from the left-hand menu

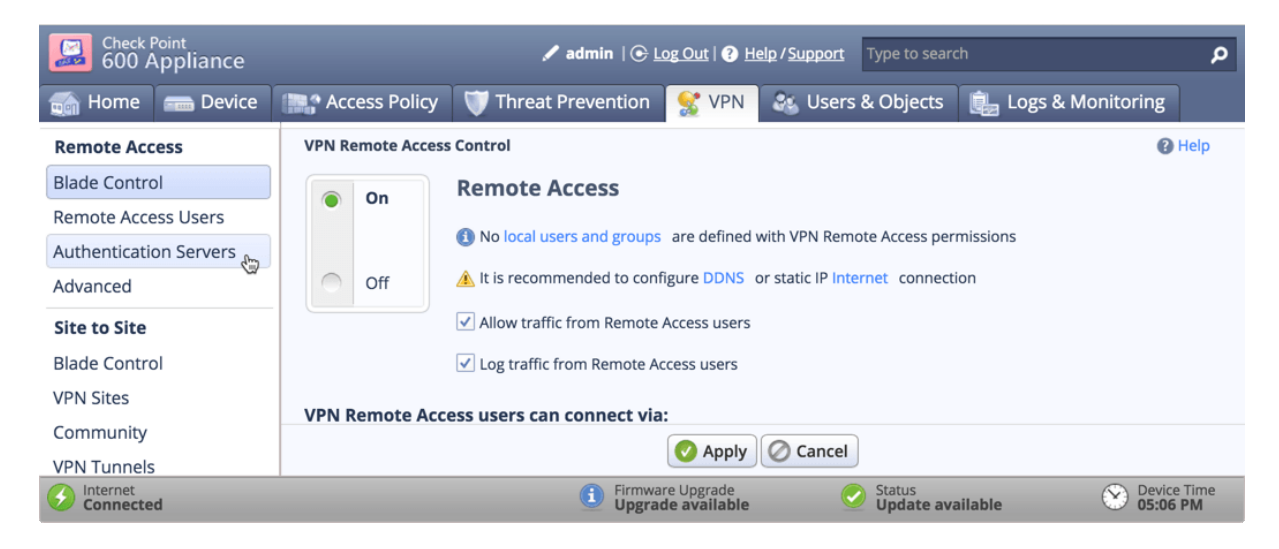

4. Under **RADIUS Servers**, click **configure**

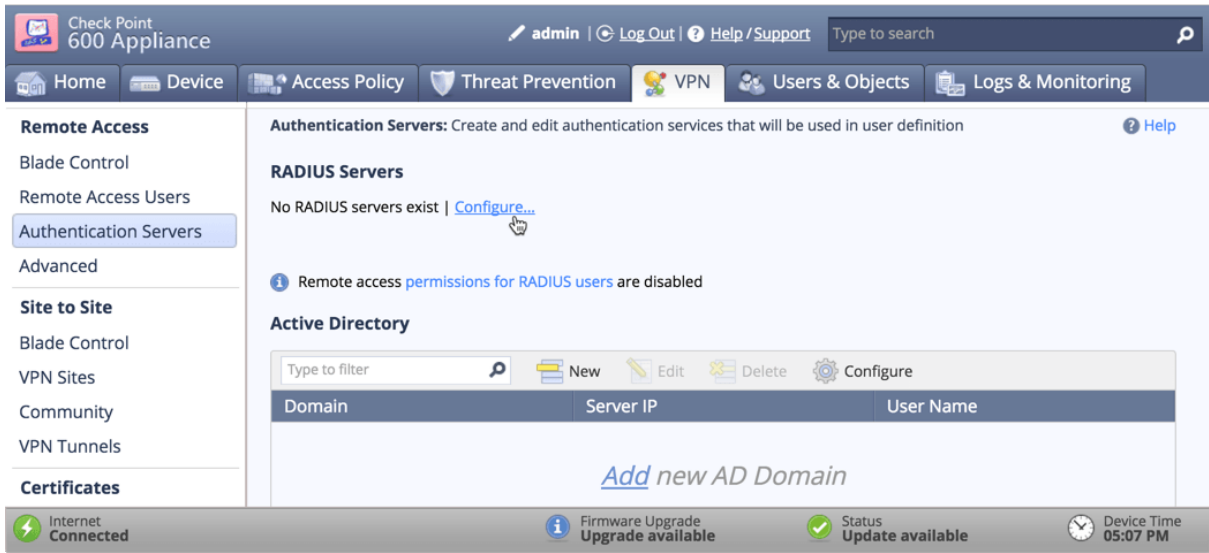

5. Complete the **Configure RADIUS Servers Form**

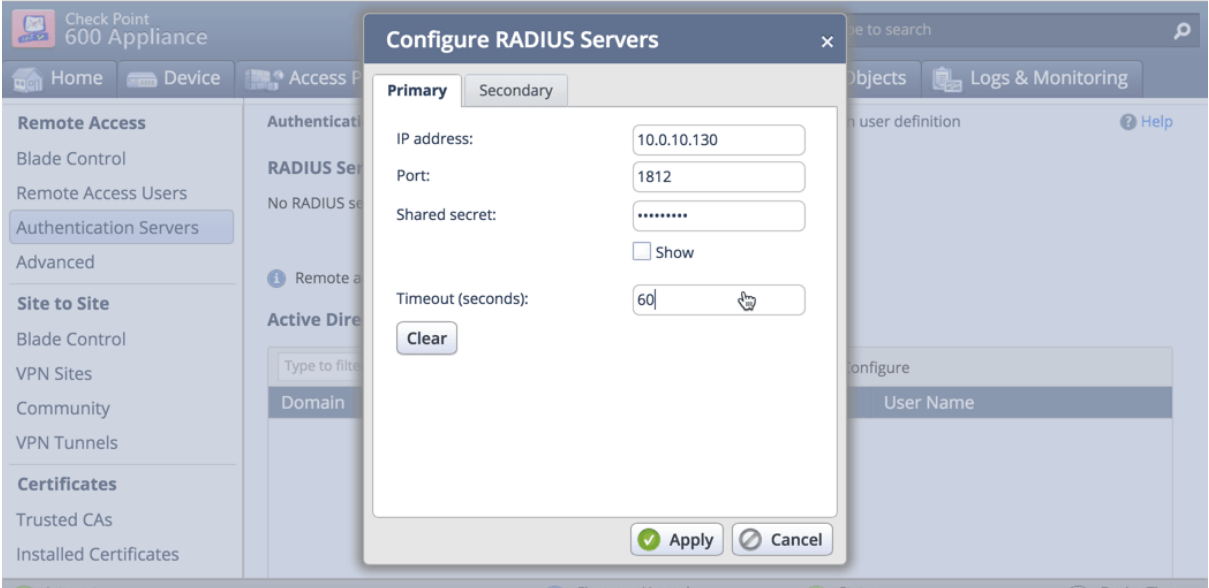

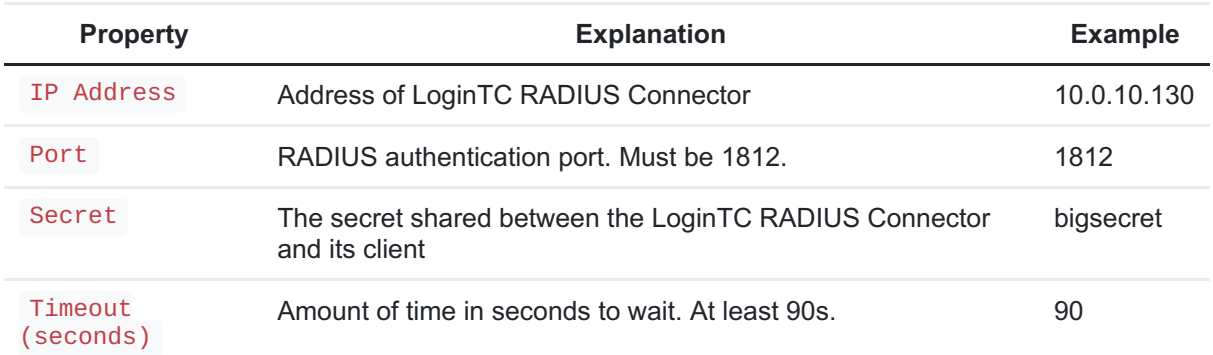

# Warning: Connection Timeouts

Some Check Point appliances do not respect the RADIUS Timeout setting. For a workaround see: RADIUS Timeout [Workaround](#page-17-0).

Note: you can also configure a [Secondary](#page-18-0) Radius Server to provide failover. This prevents the RADIUS Server from dropping authentication requests if it goes offline or receives too many requests.

6. Click **Apply**

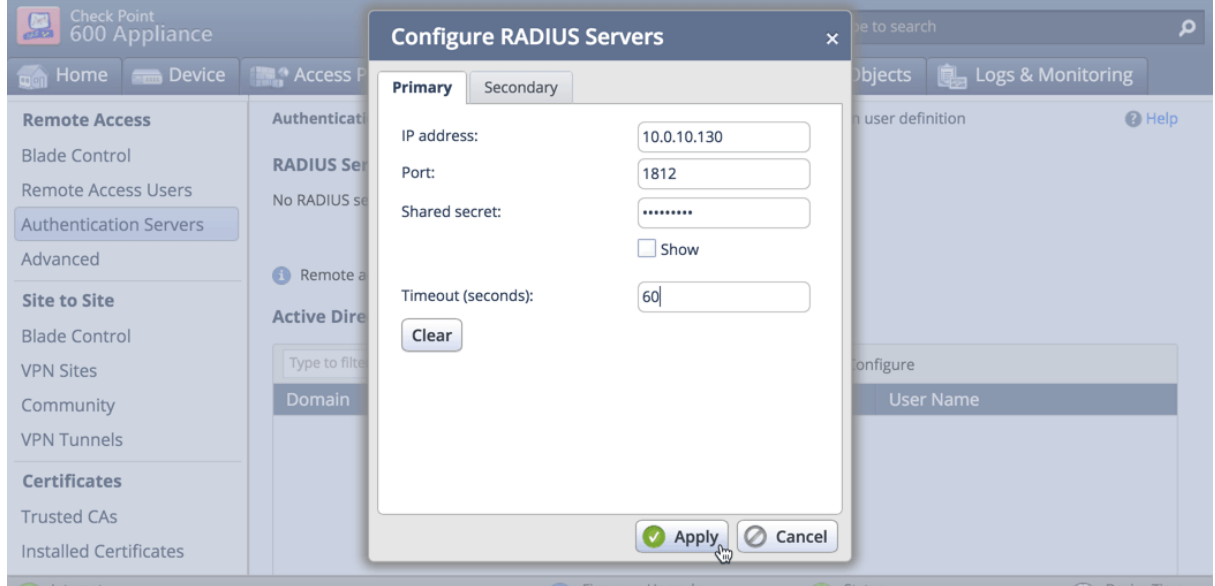

7. Click on the **permissions for RADIUS users** link

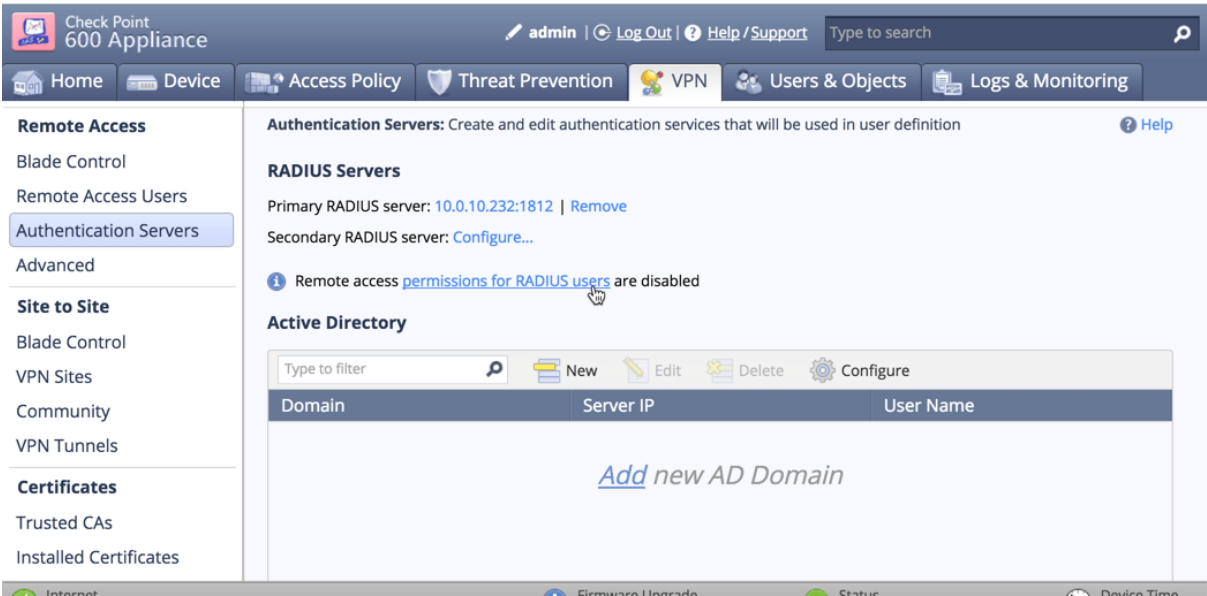

8. Check **Enable RADIUS authentication for Remote Access Users**

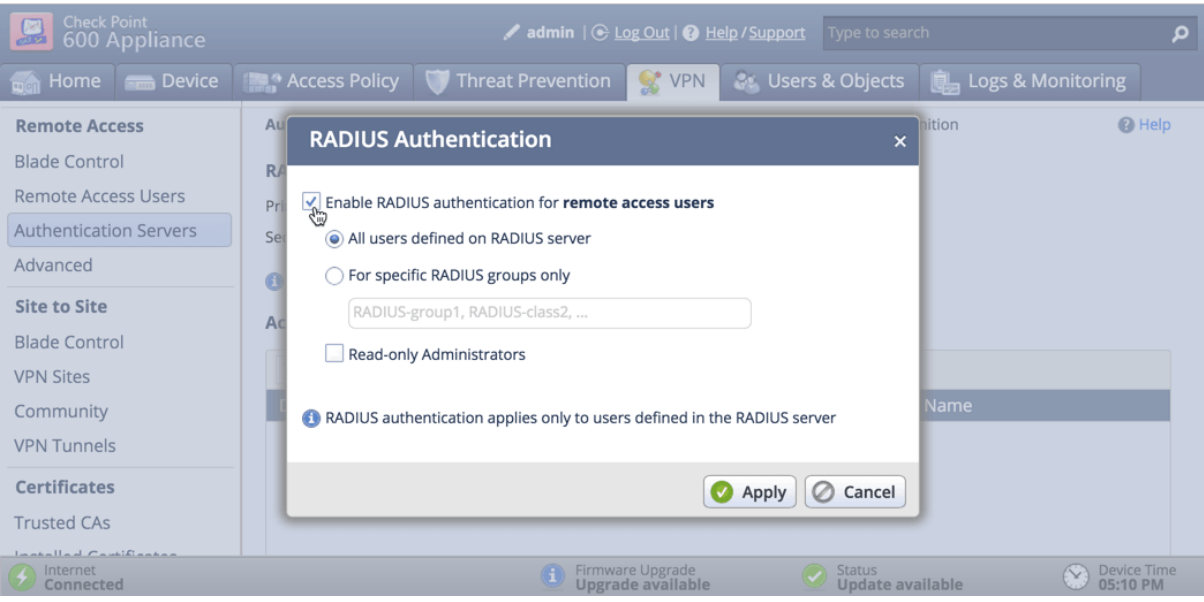

9. Click **Apply**

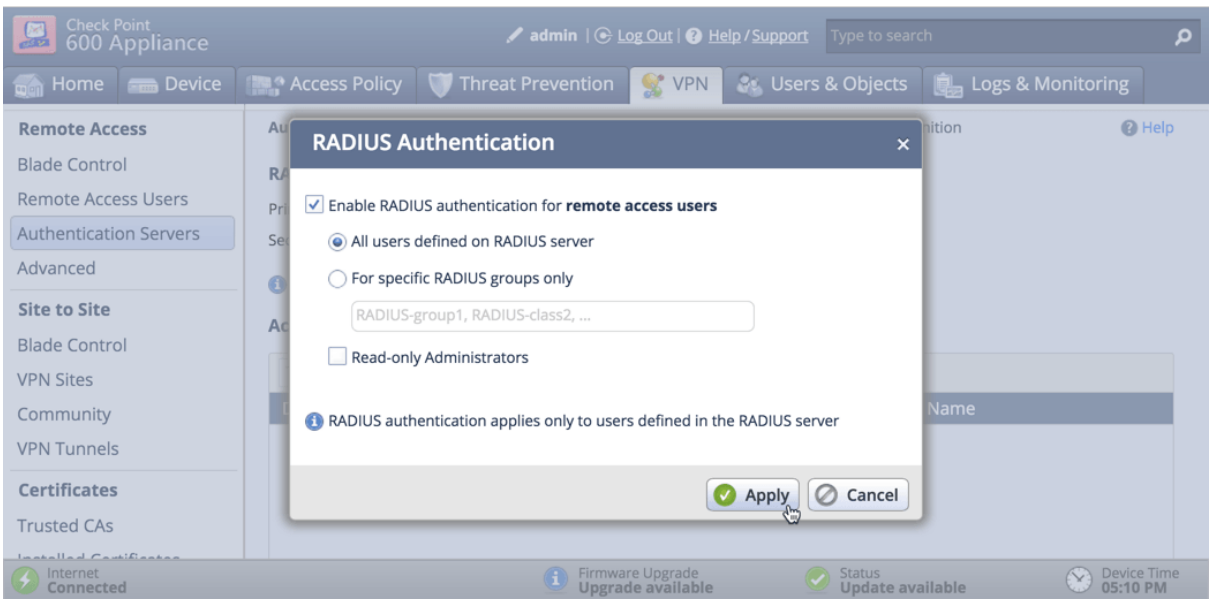

You are now ready to start testing your configuration.

### <span id="page-17-0"></span>RADIUS Timeout Workaround

A few Check Point appliances do not respect the RADIUS server timeout settings. As a result, all requests are rejected after 15-20 seconds. The following appliances have been reported as having this issue:

- Check Point 600 Series
- Check Point 1100 Series
- Check Point 1200R Series

In order to ensure the timeout is properly set on appliances experiencing the issue follow these steps:

1. SSH into the Check Point Appliance

- 2. Enter **expert** mode
- 3. vi \$FWDIR/conf/local.cfg.conv
- 4. Add the following line below :golbal\_props (props :

:radius\_retrant\_timeout (90)

- 5. mv \$FWDIR/conf/local.cfg.conv.post \$FWDIR/conf/local.cfg.conv.post.orig
- 6. runAllFeatures.lua

Wait a few minutes for the change to take effect.

#### <span id="page-18-0"></span>Failover

Check Point appliances have built-in settings that makes it easy to configure a secondary RADIUS server to provide failover. To set up another RADIUS server, deploy the downloaded LoginTC Connector again (you can deploy it multiple times) and configure it using the same settings as the first one. [Click](#page-3-0) here to review the Connector configuration process. Then, log into your **Check Point Web UI**

- 1. Log into your **Check Point Web UI**
- 2. Click on the **VPN** tab

![](_page_18_Picture_11.jpeg)

3. Under **Remote Access**, select **Authentications Servers** from the left-hand menu

![](_page_19_Picture_0.jpeg)

4. Under **RADIUS Servers**, click the **Configure…** link next to**Secondary RADIUS Server**

![](_page_19_Picture_100.jpeg)

5. Complete the **Configure RADIUS Servers** form using the same settings as the first one

![](_page_19_Picture_101.jpeg)

![](_page_20_Picture_306.jpeg)

# Warning: Connection Timeouts

Some Check Point appliances do not respect the RADIUS Timeout setting. For a workaround see: RADIUS Timeout [Workaround](#page-17-0).

#### 6. Click **Apply**

Troubleshooting

Connection Times Out

If your connection times out after 15-20 seconds it is probably because some Check Point appliances do not respect the RADIUS Timeout setting. For a workaround see: RADIUS Timeout [Workaround.](#page-17-0)

### Not Authenticating

If you are unable to authenticate, navigate to your appliance**web interface** URL and click **Status**:

![](_page_20_Picture_307.jpeg)

Ensure that all the status checks pass. For additional troubleshooting, click **Logs**:

![](_page_21_Picture_34.jpeg)

# Email Support

For any additional help please email support@cyphercor.com. Expect a speedy reply.